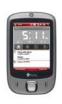

## HTC Touch Easy E-Mail Setup (For MSN Hotmail or Windows Live Mail e-mail service)

Rogers makes setting up your wireless e-mail service quick and easy.

Before beginning, please ensure you have everything you need to begin enjoying the time-saving benefits and convenience of sending and receiving wireless e-mail on the go.

## Wireless E-mail Checklist:

☑ E-mail-capable wireless device ☑ E-mail Plan ☑ ISP-based E-mail Address

- STEP 1 Insert the SIM card and the battery into your wireless device
  - Charge your device for 20 minutes
- STEP 2 Turn on your wireless device
  - Ensure EDGE or GPRS appears on screen (indicates device is connected to the Rogers wireless network)
- STEP 3 Set up your wireless e-mail service
  - 1. On your device, Select Start -> Messaging
  - 2. Select New E-Mail Account
  - 3. Enter your e-mail address and select **Next** (Ensure 'Try to get e-mail settings automatically from the internet' is checked)
  - 4. Auto Setup will find the settings. Select Next
  - 5. You will be directed to Windows Live screen. Scroll down and select 'Sign in to Windows Live'
  - 6. Review Windows Live Terms of Use and Privacy statement. Only if you agree select Accept
  - 7. Enter your e-mail address and password and select **Next** (Check **Save password**, so you don't have to enter it every time you check e-mail)
  - 8. Select whether you to show Windows Live on your home screen and select **Next**
  - 9. Select the items you want synced to your device and select **Next**
  - 10. Your device will now sync with your inbox (may take a few moments)
- STEP 4 Once synchronization is complete you are now ready to send/receive e-mail

## **Need Help?**

For free 24/7 technical support: 1 866 931-DATA (3282)

For online help, FAQs & user guides: <a href="https://www.rogers.com/techsupport">www.rogers.com/techsupport</a>
For device-specific instructions: Refer to your device's user guide

Wireless e-mail service requires an e-mail-capable wireless device activated on the Rogers Wireless network and a subscription to an E-mail Plan. For more information, visit <a href="www.rogers.com/wirelessemail">www.rogers.com/wirelessemail</a>.

TMTrademarks used under license. © 2007